# <u>คู่มือการรายงานผลการดำเนินงานวิจัย งบประมาณรายจ่าย ประจำปีงบประมาณ 2561</u> **ในระบบ NRMS ส่วนที่ 2 : รายงานตัวชี้วัดรายไตรมาส (ไตรมาส 2) ส าหรับนักวิจัย**

เปิดบราวเซอร์ Google Chrome แล้วพิมพ์ URL : [www.nrms.go.th](http://www.nrms.go.th/) จะปรากฏหน้าจอดังรูปที่ 1

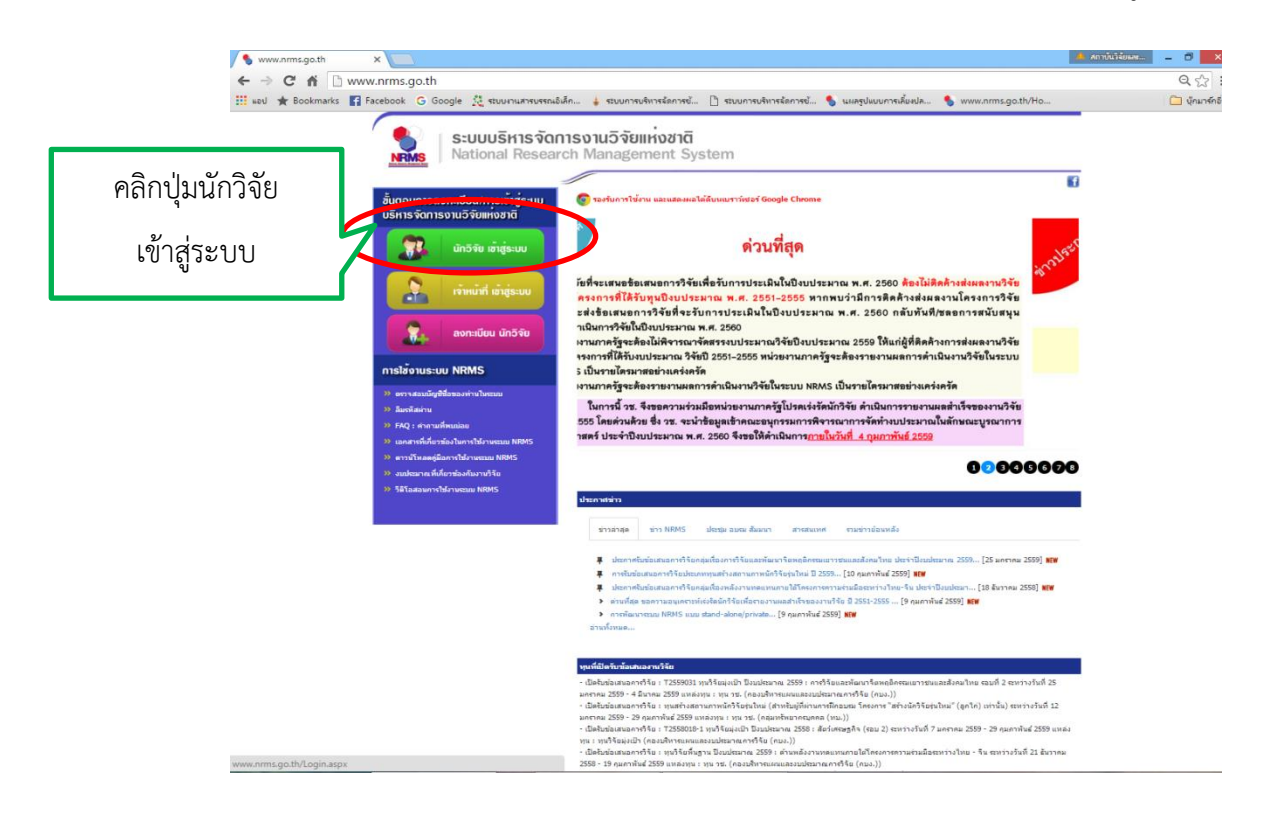

**รูปที่ 1 หน้าจอหลักเมื่อเข้าสู่ระบบ NRMS**

จากรูปที่ 1 เมื่อเข้าสู่หน้าจอหลักของระบบ NRMS ให้เลือกเมนู **นักวิจัยเข้าสู่ระบบ** เพื่อเข้าสู่หน้าจอ การ Log in ดังรูปที่ 2

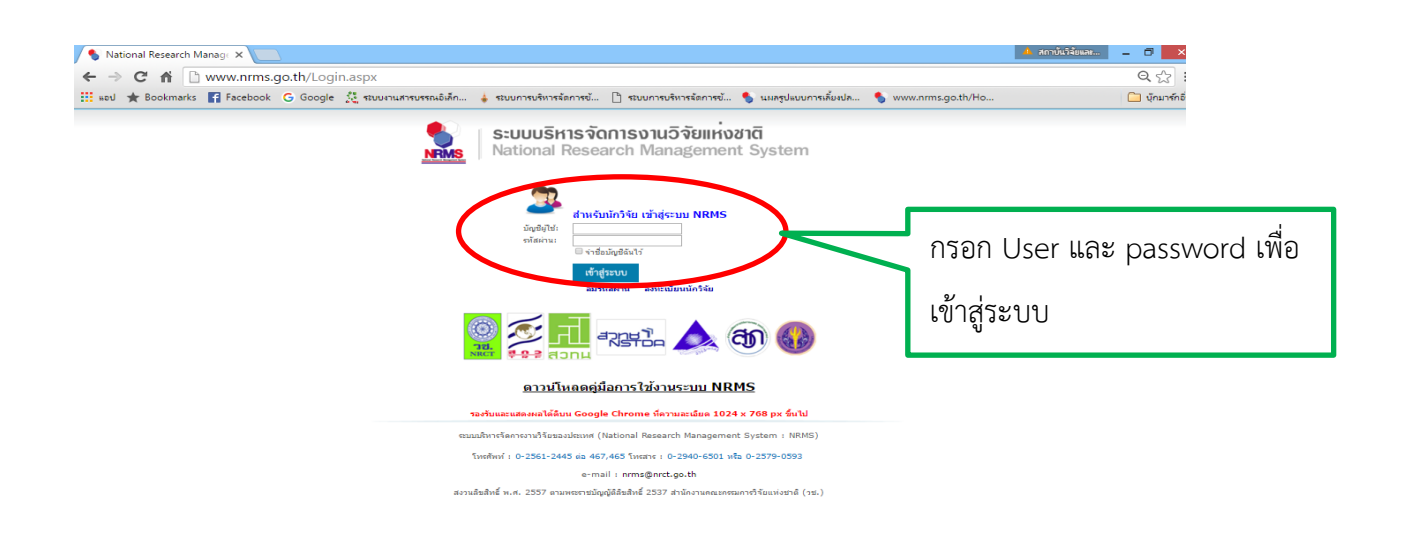

#### **รูปที่ 2 หน้าจอการ Log in เข้าสู่ระบบส าหรับนักวิจัย**

จากรูปที่ 2 เมื่อนักวิจัย Log in เข้าสู่ระบบ จะปรากฎหน้าจอหลักของนักวิจัย ดังรูปที่ 3

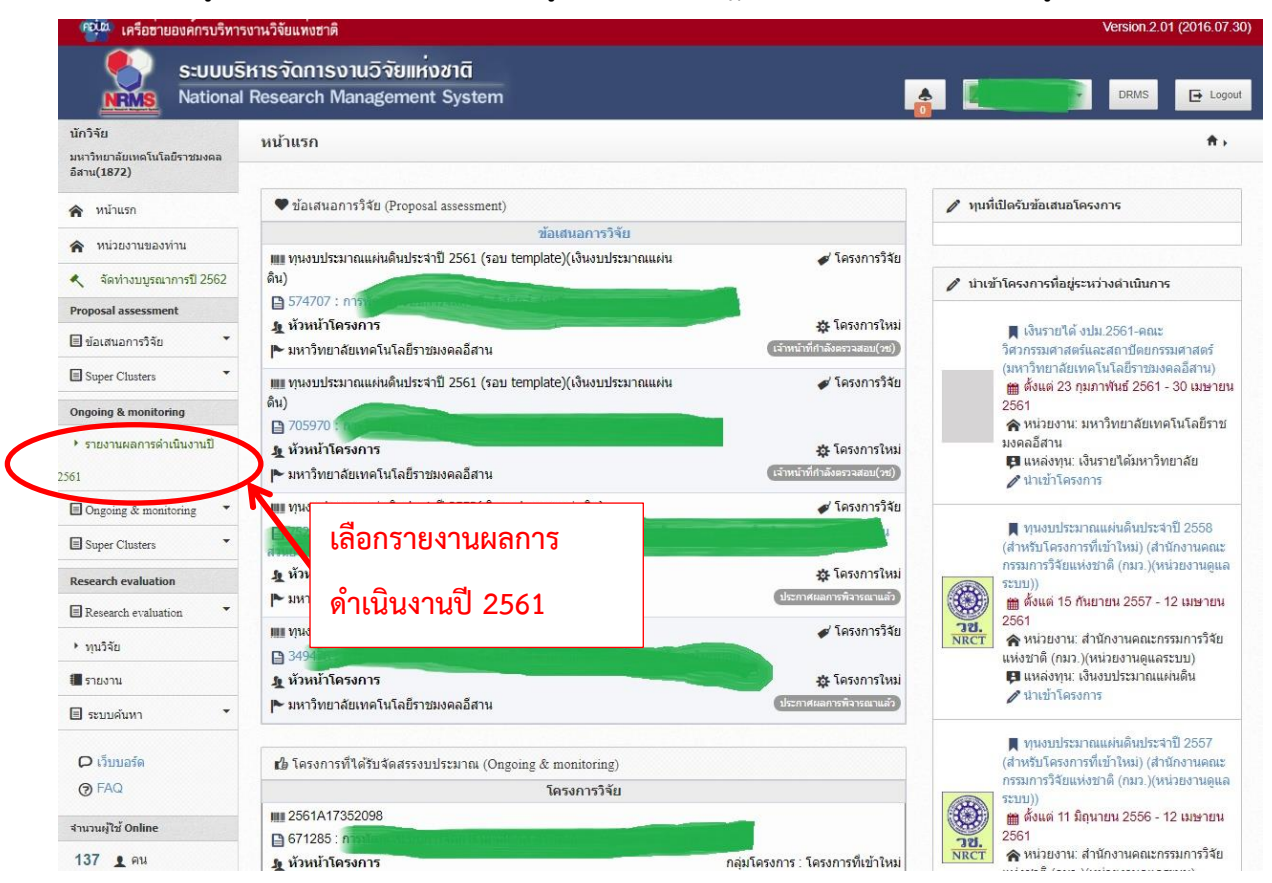

#### **รูปที่ 3 หน้าจอหลักของนักวิจัย**

จากรูปที่ 3 เมื่อเข้าสู่หน้าจอหลักแล้วให้คลิกเลือกเมนู**Ongoing & monitoringรายงานผลการ ด าเนินงานปี 2561** จะเข้าสู่หน้าจอดังรูปที่ 4

#### มหาวิทยาลัยเทคโนโลยีราชมงคลอีสาน(1872) Version.2.01 (2016.07.30) แผนบูรณาการการวิจัยและนวัดกรรม  $\overline{\mathbf{P}}$  Logout นักวิจัย รายงานผลการดำเนินงาน <del>คิ</del> , โครงการที่อยู่ระหว่างตำเนินงาน minusn(NRMS) Proposal assessment ● โครงการที่ต้องแก้ไข Download Template จำนวน 0 โครงการ ▶ ข้อเสนอโครงการ ส่งโครงการ แก้ไข รหัสโครงการ เป้าหมาย โครงการ **Ongoing & monitoring** เลือกดำเนินการ > Download คู่มือการใช้งาน ◆ โครงการที่อยู่ระหว่างดำเนินการ ▶ รายงานผลการดำเนินงานปี จำนวน 1 โครงการ 2561 ดำเนินการ รหัสโครงค เป้าหมาย โครงการ ? ค่มือการใช้งาน เป้าหมาย: 3.วิจัยและพัฒนา เพื่อสร้าง/สะสมองค์ 2990 ความรู้ที่มีศักยภาพ ผู้รับผิดแอบเ D เว็บบอร์ด แนวทาง: 3.1 วิจัยพื้นฐานเพื่อสร้าง/สะสมองค์ความรู้ งปม.หน่วยงาน: 180,800 บาท. ทางด้านวิชาการเชิงลึกที่มีศักยภาพตามสาขาการวิจัย หน่วยงานรับผิดชอบ:  $Q$ FAQ ดำเนินการ โดยเน้นด้านสังคมศาสตร์ มนุษยศาสตร์ ศิลปวัฒนธรรม คณธรรมและจริยธรรม อย่างเหมาะสม ร้อยละความสำเร็จ : , ร้อยละเบิกจ่าย : จำนวนผู้ใช้ Online กลุ่ม: วิศวกรรมและเทคโนโลยี (Engineering and นก้ไขล่าสุด: 31 ธ.ค. 2560 เวลา 00:51 น. 170 1 AN Q technology) แผนงาน : 100 , แผนเงิน : 100 180,800 งบประมาณรวม  $\blacklozenge$ โครงการที่รอการยืนยันการยกเลิก จำนวน 0 โครงการ รหัสโครงการ เป้าหมาย โครงการ ใม่พบโครงการ ◆ โครงการที่สิ้นสดการตำเนินการแล้ว

#### **รูปที่ 4 หน้าจอแผนบูรณาการการวิจัยและนวัตกรรม**

จากรูปที่ 4 เป็นหน้าจอแผนบูรณาการการวิจัยและนวัตกรรม นักวิจัยจะพบชื่อโครงการของตนเอง **ภายใต้หัวข้อ โครงการที่อยู่ระหว่างดำเนินการ** ให้คลิกเลือกคำว่า **"ดำเนินการ"** หน้าชื่อโครงการวิจัย แล้ว จะปรากฎหน้าจอดังรูปที่ 5

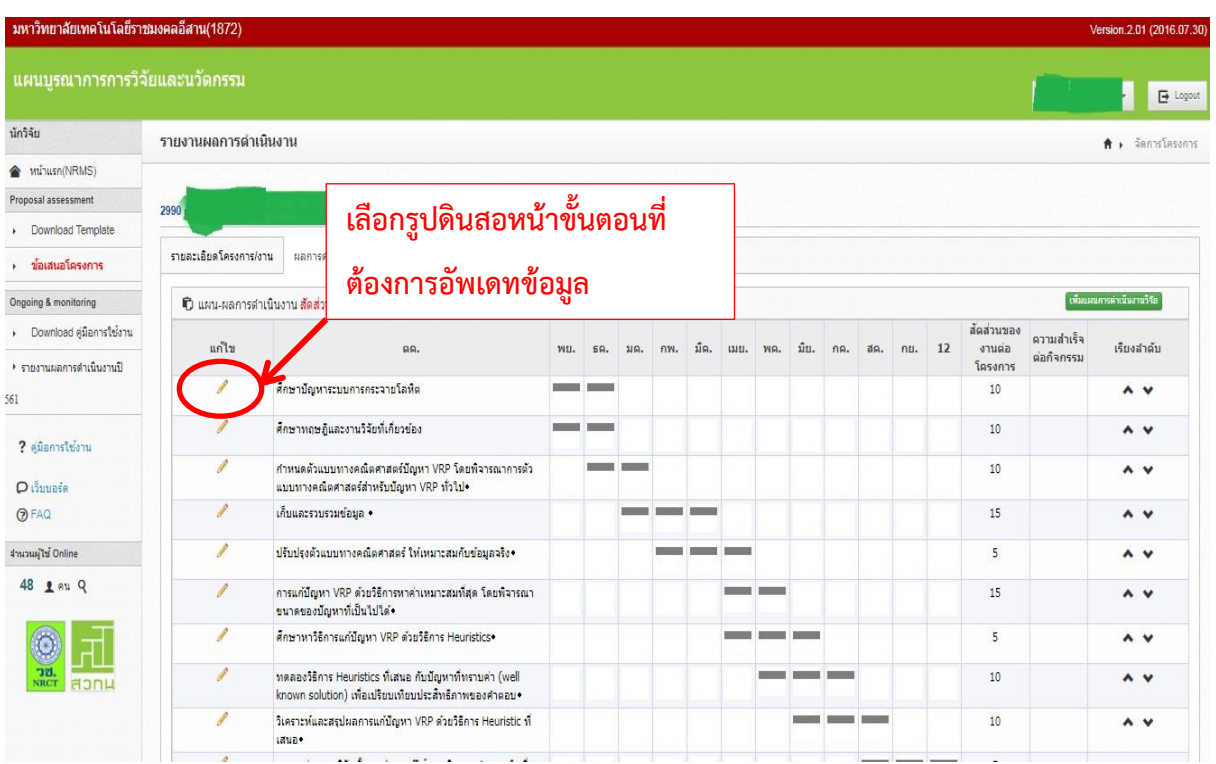

#### **รูปที่ 5 หน้าจอรายงานผลการด าเนินงาน**

จากรูปที่ 5 เมื่อเข้าสู่หน้าจอการรายงานผลการดำเนินงานแล้ว นักวิจัยต้องดำเนินการอัพเดทข้อมูล 2 ส่วน ได้แก่

- 1. ผลการดำเนินงาน
- 2. รายงานตัวชี้วัด

#### **ส่วนที่ 1 : อัพเดทผลการด าเนินงาน**

เมื่อเข้าสู่หน้าจอการรายงานผลการดำเนินงานโครงการ ให้นักวิจัยดำเนินการอัพเดทผลการ ดำเนินงาน ว่าแผนการดำเนินงานที่วางแผนไว้ ดำเนินการถึงขั้นตอนใดแล้ว และมีเปอร์เซ็นต์ความสำเร็จกี่ เปอร์เซ็นต์ โดยคลิกเลือกที่รูปดินสอหน้าขั้นตอนที่ต้องการอัพเดทข้อมูล แล้วจะปรากฏช่องให้อัพเดทข้อมูล ท้ายตารางดังรูปที่ 6

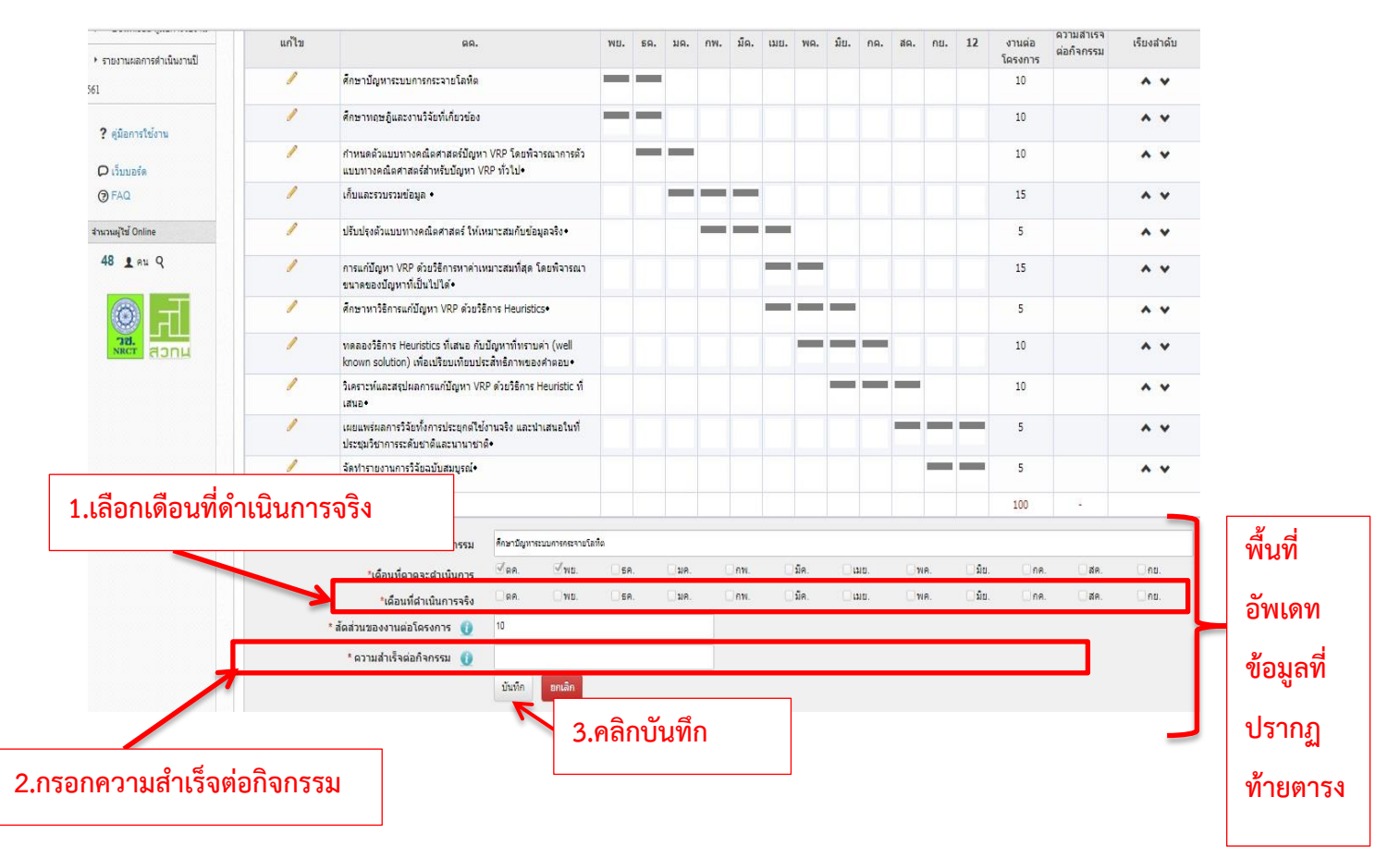

#### **รูปที่ 6 หน้าจอการอัพเดทผลการด าเนินงานตามแผน**

จากรูปที่ 6 เมื่อนักวิจัย**คลิกที่รูปดินสอ**หน้าขั้นตอนที่ต้องการอัพเดทข้อมูล แล้วจะปรากฏช่องให้ อัพเดทข้อมูลท้ายตาราง ซึ่งนักวิจัยต้องอัพเดทข้อมูล 2 หัวข้อ ดังนี้

**1.เดือนที่ดำเนินการจริง** หากขั้นตอนใดได้ดำเนินการแล้วให้คลิกเลือกเดือนที่ดำเนินการตามความ เป็นจริง **ซึ่งเดือนที่ด าเนินการจริงอาจจะเร็วหรือช้ากว่าแผนที่วางไว้ได้**

**2. ความสำเร็จต่อกิจกรรม** จากข้อ 1 เมื่อเลือกเดือนที่ดำเนินการจริงแล้วให้มากรอกความสำเร็จต่อ ึ กิจกรรมว่าขั้นตอนนั้นๆ สำเร็จไปแล้วกี่เปอร์เซ็นต์ โดยการคิดเปอร์เซ็นต์ความสำเร็จให้คิดเปอร์เซ็นต์ ้ ความสำเร็จต่อขั้นตอนนั้นๆ เลย เช่น หากขั้นตอนใดที่นักวิจัยทำเสร็จแล้วต้องใส่ความสำเร็จเป็น 100 หรือ หากขั้นตอนใดที่ทำแล้วแต่ยังไม่เสร็จให้ใส่เปอร์เซ็นต์ความสำเร็จตามความเป็นจริง

เมื่อด าเนินการตามข้อที่ 1 และ 2 เรียบร้อยแล้ว ให้คลิกที่ปุ่มบันทึก แล้วจะปรากฏหน้าจอดังรูปที่ 7

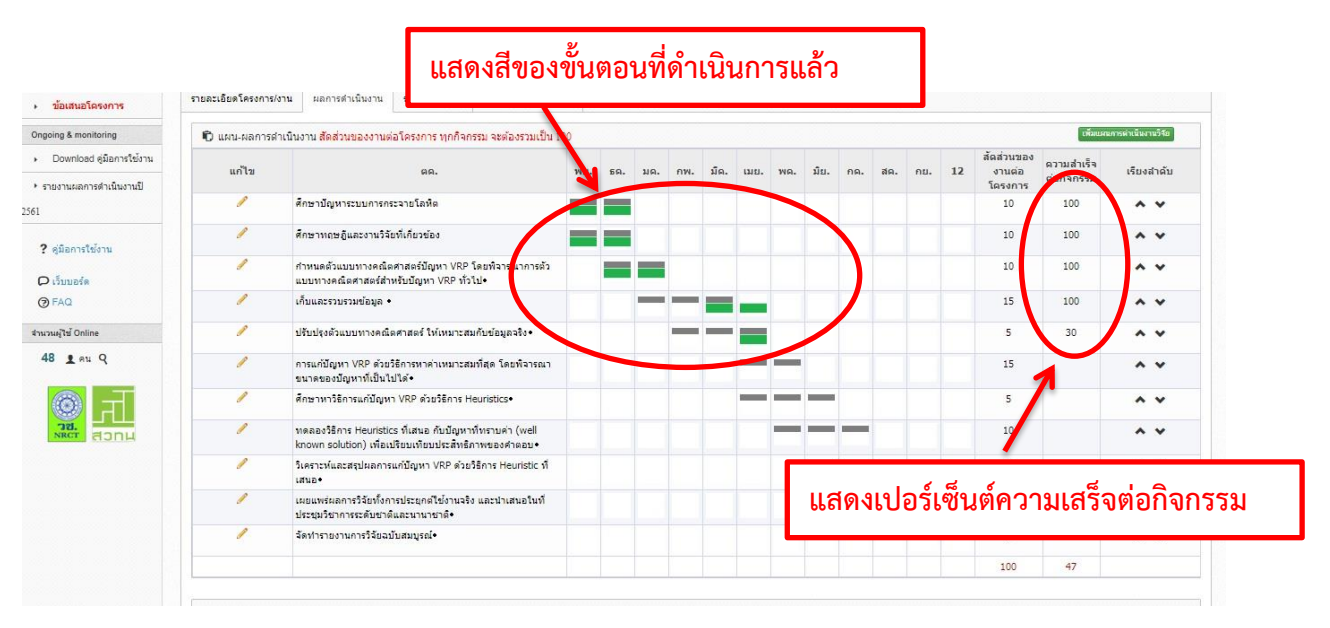

**รูปที่ 7 หน้าจอการอัพเดทผลการด าเนินงานตามแผน (ต่อ)**

ิ จากรูปที่ 7 เมื่อนักวิจัยดำเนินการอัพเดทข้อมูลแล้ว จะปรากฏหน้าจอซึ่งแสดงผลการดำเนินงานตาม แผนที่วางไว้ โดยจะปรากฏข้อมูลดังนี้

- เมื่อมีการเลือกเดือนที่ดำเนินการจริงจะปรากฏผลการดำเนินงานเป็นแถบสีเขียวขึ้น ซึ่งแถบสี เขียวอาจจะตรงหรือไม่ตรงแผนก็ได้ กล่าวคือ<u>เดือนที่ดำเนินการจริงอาจจะเร็วหรือช้ากว่าแผนก็</u> **ได้**
- คอลัมน์ความสำเร็จต่อกิจกรรมจะปรากฏเปอร์เซ็นต์ความสำเร็จของขั้นตอนต่างๆ ที่มีการ ดำเนินการไปแล้ว ขั้นตอนใดที่ทำเสร็จแล้วจะขึ้น 100 หรือขั้นตอนใดที่อยู่ระหว่างดำเนินการจะ ้ขึ้นเลขเปอร์เซ็นต์ตามจริงที่นักวิจัยได้อัพเดท ส่วนขั้นตอนที่ยังไม่ได้ทำจะไม่มีการอัพเดทและไม่มี เลขใดๆ ขึ้นในคอลัมน์นี้

#### **ส่วนที่ 2 : รายงานตัวชี้วัด**

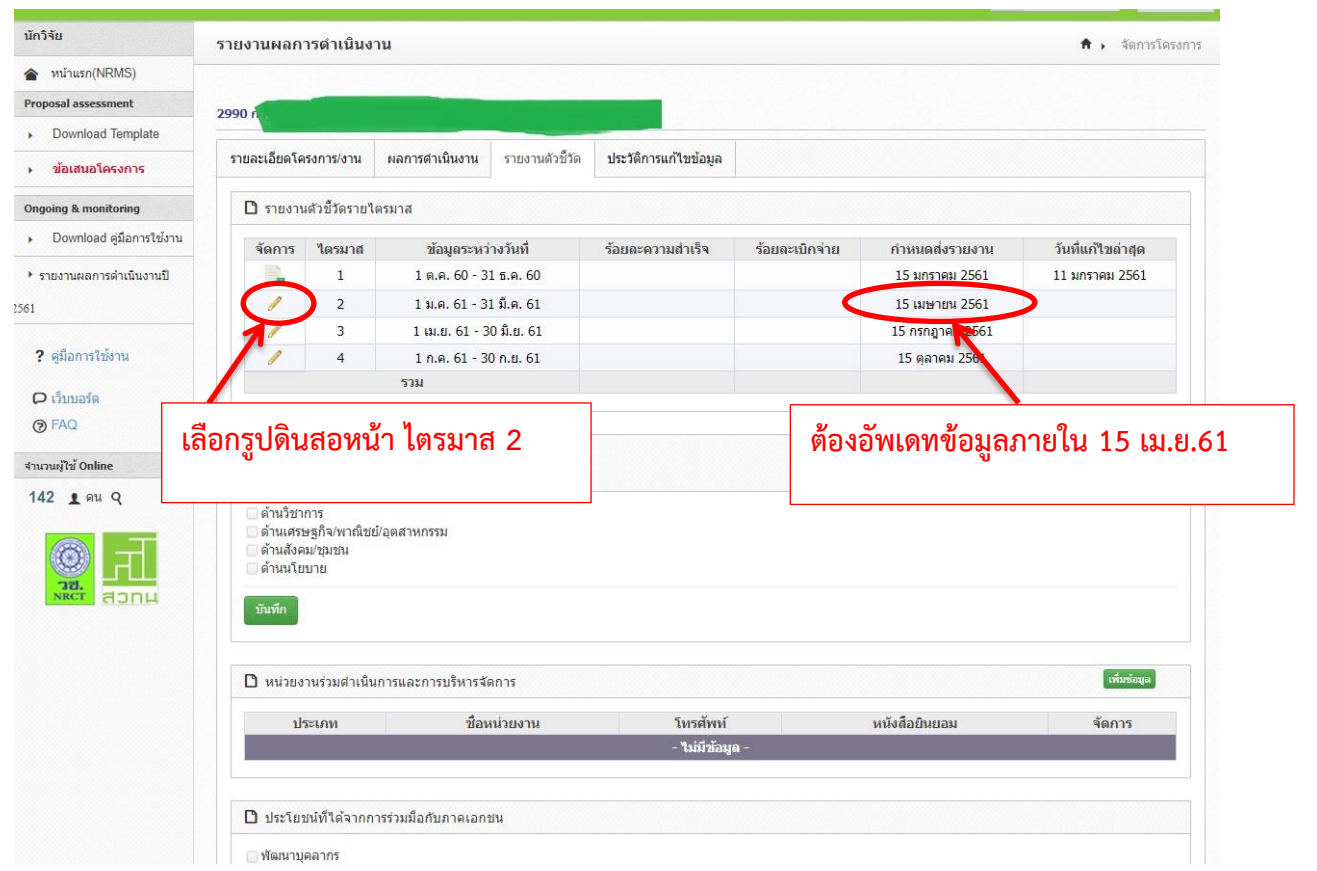

## **รูปที่ 8 หน้าจอรายงานตัวชี้วัด**

้จากรูปที่ 8 เป็นหน้าจอของการรายงานตัวชี้วัด โดยนักวิจัยต้องทำการรายงานข้อมูลตัวชี้วัด ้ไตรมาส 2 <u>ภา<mark>ยในวันที่ 15 เมษายน 2561 เท่านั้น หากพ้นกำหนดระบบจะล็อคอัตโนมัติซึ่งนักวิจัยจะไม่</u></u></mark> **สามารถรายงานข้อมูลในไตรมาสนั้นได้แล้ว** ซึ่งนักวิจัยสามารถรายงานตัวชี้วัดได้ด้วยการคลิก**เลือกรูป ดินสอหน้าไตรมาส 2** เพื่อดำเนินการอัพเดทข้อมูล แล้วจะปรากฏหน้าจอดังรูปที่ 9

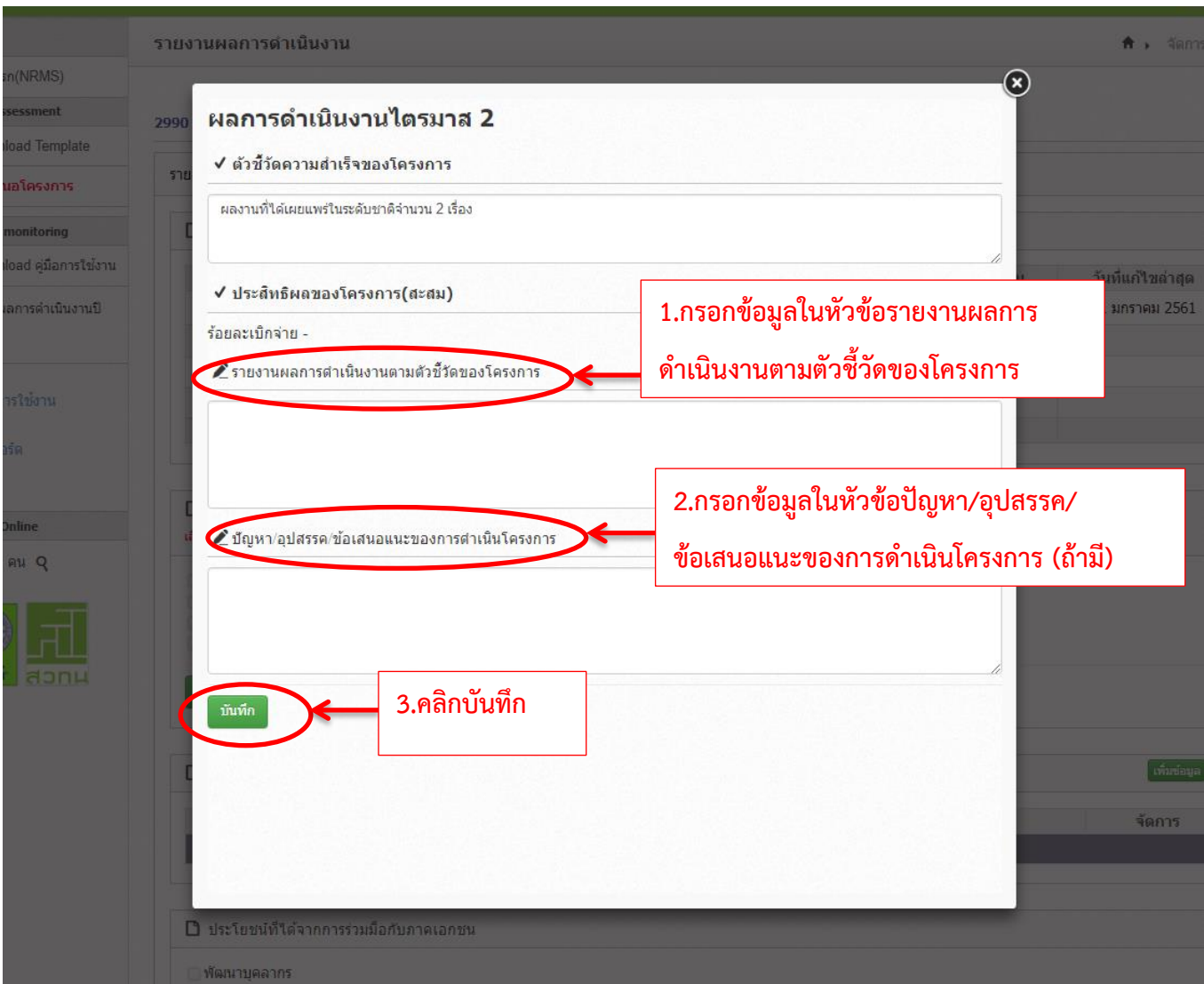

#### **รูปที่ 9 หน้าจอรายงานตัวชี้วัด (ต่อ)**

้จากรูปที่ 9 นักวิจัยต้องทำการรายงานตัวชี้วัด 2 หัวข้อ ได้แก่

**1.รายงานผลการดำเนินงานตามตัวชี้วัดของโครงการ** โดยให้กรอกข้อมูลผลการดำเนินงาน ้ว่าขณะนี้โครงการวิจัยดำเนินการถึงไหนแล้ว มีความก้าวหน้าหรือไม่อย่างไร

2.ปัญหา/อุปสรรค/ข้อเสนอแนะของการดำเนินโครงการ หากในการดำเนินโครงการวิจัย เกิดปัญหาหรืออุปสรรคใดที่มีผลกระทบต่อการด าเนินโครงการวิจัยให้นักวิจัยกรอกข้อมูลในหัวข้อนี้ นอกจากนั้นเมื่อดำเนินโครงการวิจัยไปแล้วมีข้อเสนอแนะใดๆที่เกี่ยวข้องก็สามารถกรอกข้อมูลในหัวข้อนี้ได้ หรือหากไม่มีปัญหา/อุปสรรค/ข้อเสนอแนะ ก็ไม่ต้องกรอกข้อมูลในหัวข้อนี้

เมื่อกรอกข้อมูลข้างต้นแล้วให้คลิกปุ่มบันทึก ระบบจะแจ้งว่าท่านได้บันทึกข้อมูลแล้ว ให้คลิก ปุ่ม OK เพื่อยืนยันการบันทึกข้อมูล แล้วจะปรากฏหน้าจอดังรูปที่ 10

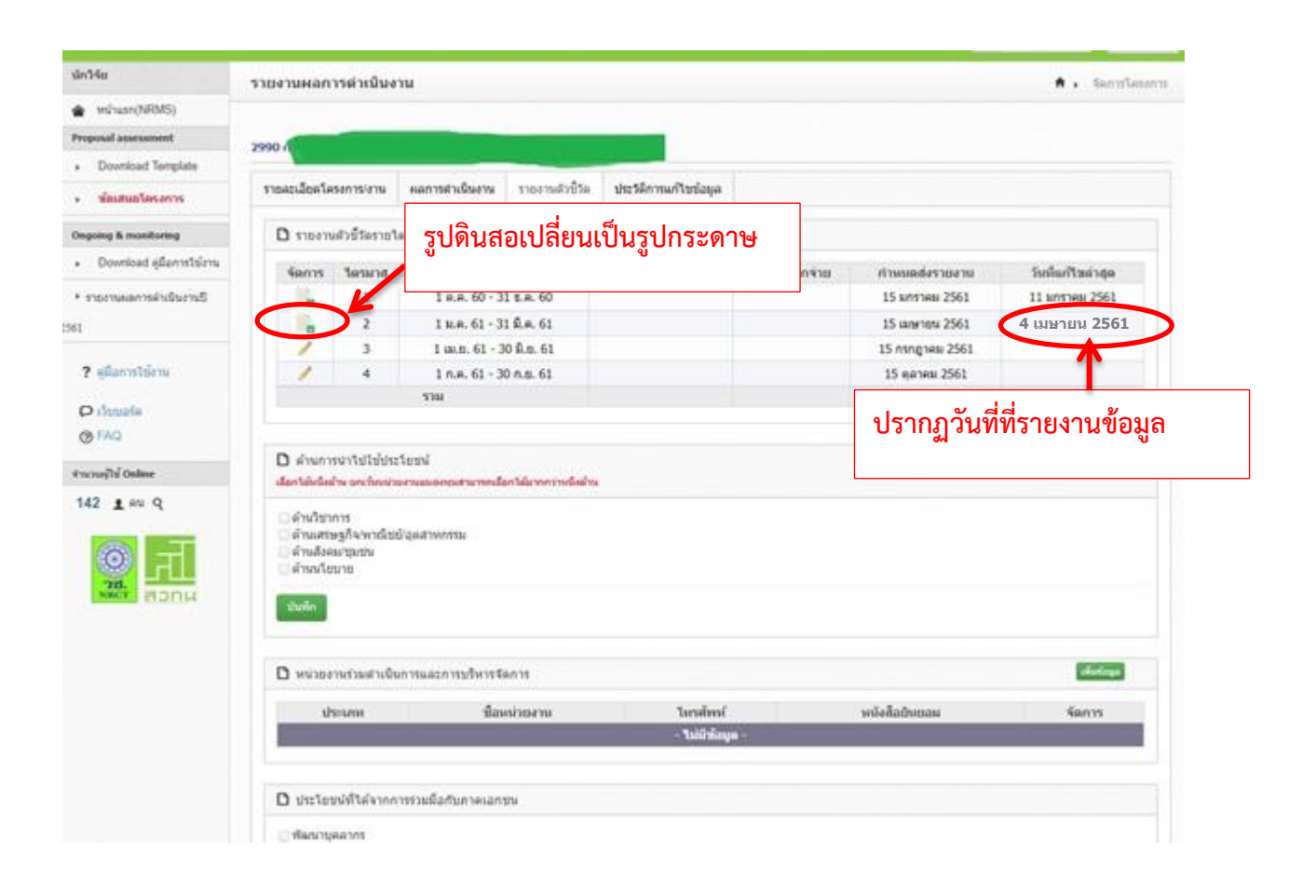

## **รูปที่ 10 หน้าจอเมื่อรายงานตัวชี้วัดเรียบร้อยแล้ว**

จากรูปที่ 10 เมื่อนักวิจัยรายงานตัวชี้วัดเรียบร้อยแล้วจะปรากฏหน้าจอดังรูปที่ 10 จะสังเกตุเห็นได้ว่า รูปดินสอหน้าไตรมาส 2 เปลี่ยนเป็นรูปกระดาษ และคมลัมน์วันที่แก้ไขข้อมูลล่าสุดจะปรากฏวันที่ที่นักวิจัย รายงานข้อมูล

กรณียังไม่สิ้นสุดไตรมาส 2 (15 เมษายน 2561) นักวิจัยยังสามารถแก้ไขข้อมูลที่ตนเองรายงานไปแล้ว ี ได้ด้วยการคลิกที่ปุ่มกระดาษหน้าไตรมาส 2 แล้วแก้ไขข้อมูล และ<mark>เมื่อพ้นกำหนดคือวันที่ 15 เมษายน 2561</mark> **ระบบจะล็อคอัตโนมัตินักวิจัยจะไม่สามารถรายงานข้อมูลในไตรมาสนั้นได้แล้ว** 

0000000000000000000